## **การทําพื้นหลังแบบลําแสง**

1. สรางเอกสารใหมขนาด 400 x 400 pixels

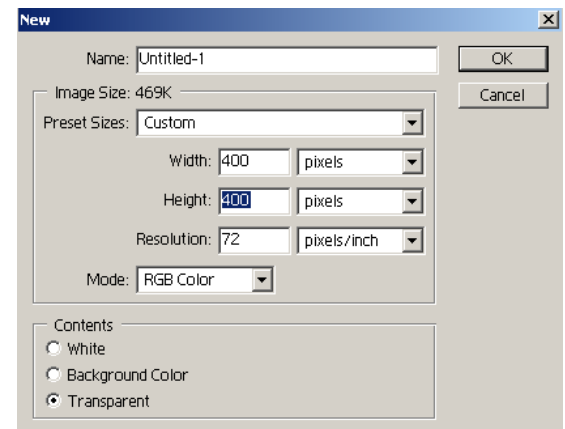

2. ทําการ set background color เปนสีดํา และ foreground color เปนสี ขาว

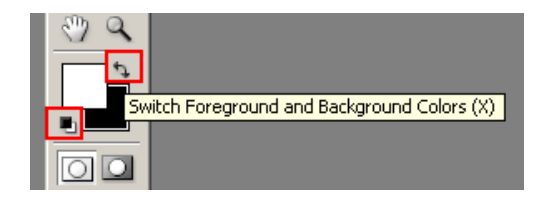

3. เทสีพื้นหลังใหเปนสีขาว

4. ไปที่เมนู Filter > Sketch > Halftone Pattern แล้วปรับตาม รูป

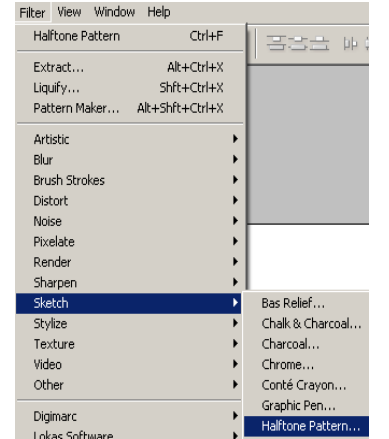

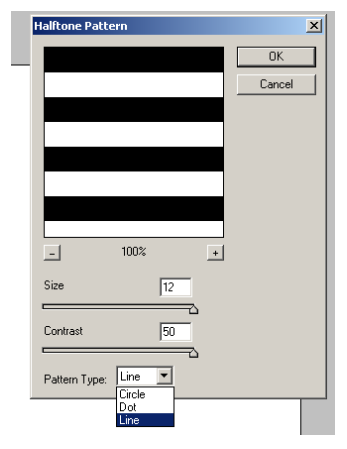

5. จะได รูปดังนี้

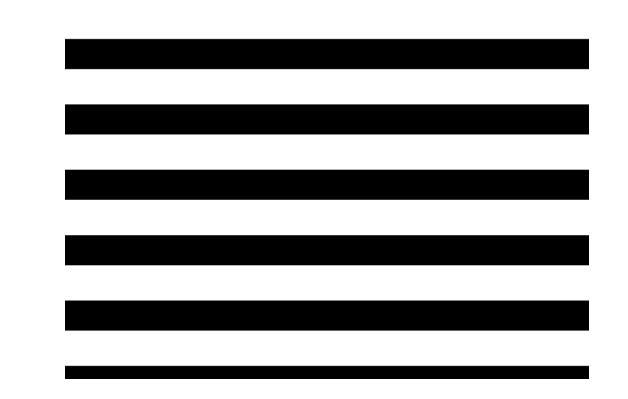

6. ไปที่เมนู Edit > Transform เลือก Rotate 90° CW ให้เส้นหมุนตั้งขึ้นตาม รูป

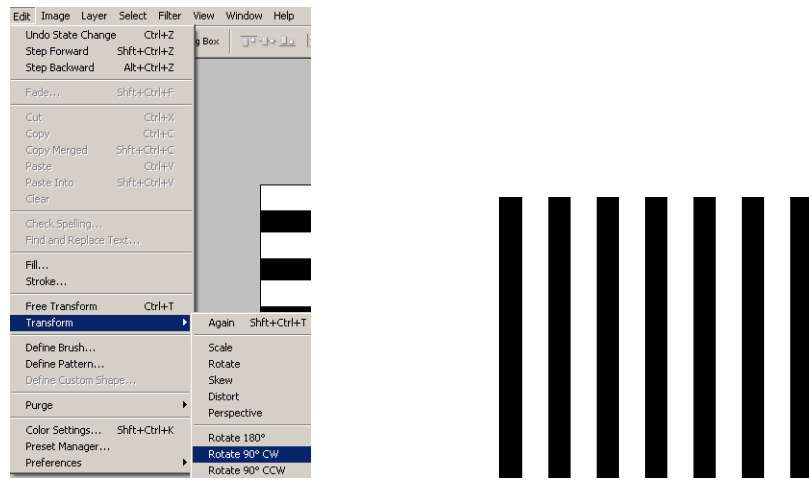

7. ไปที่เมนู Filter > Distort > Polar Coordinates เลือก Rectangular to Polar

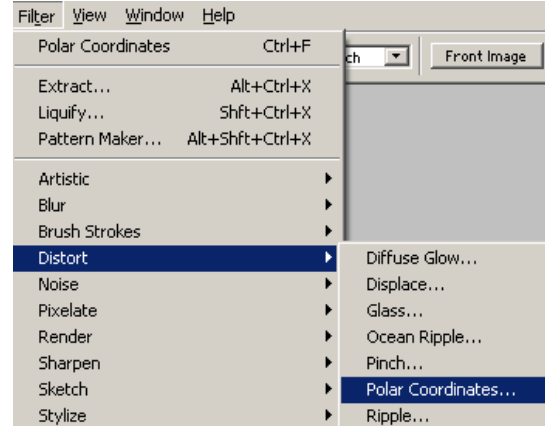

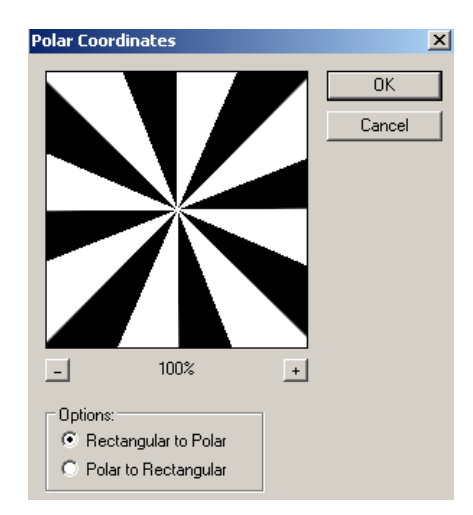

8. การปรับสี ให้ทำการสร้าง Layer ขึ้นมาใหม่ และใส่ค่าสีที่เราต้องการ และปรับ Blending Mode ชิ้นงานพื้นหลังให้เป็น Soft Lightจะไดดังรูป

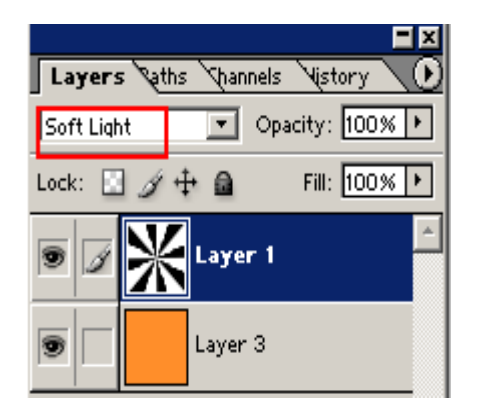

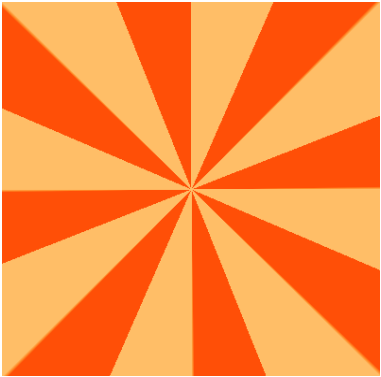